### **Utiliser PDFCreator pour créer un PDF avec mot de passe**

PDFCreator est un logiciel gratuit qui permet de créer des documents PDF. Parmi ses fonctionnalités, il permet de sécuriser un document PDF avec un mot de passe. PDFCreator est disponible uniquement pour Windows, version 7 ou plus récent.

# Table des matières

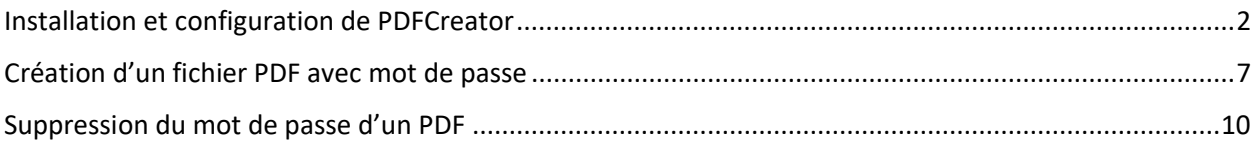

### <span id="page-1-0"></span>Installation et configuration de PDFCreator

- 1. Téléchargez la version gratuite de PDFCreator disponible à l'adresse suivante : <https://www.pdfforge.org/pdfcreator/download>
- 2. Cliquez sur l'icône des paramètres et assurez-vous que la case à cocher « **Installer PDF Architect** » est cochée. Vous aurez besoin de PDF Architect plus tard. Ensuite cliquez le bouton « **Installer** ».

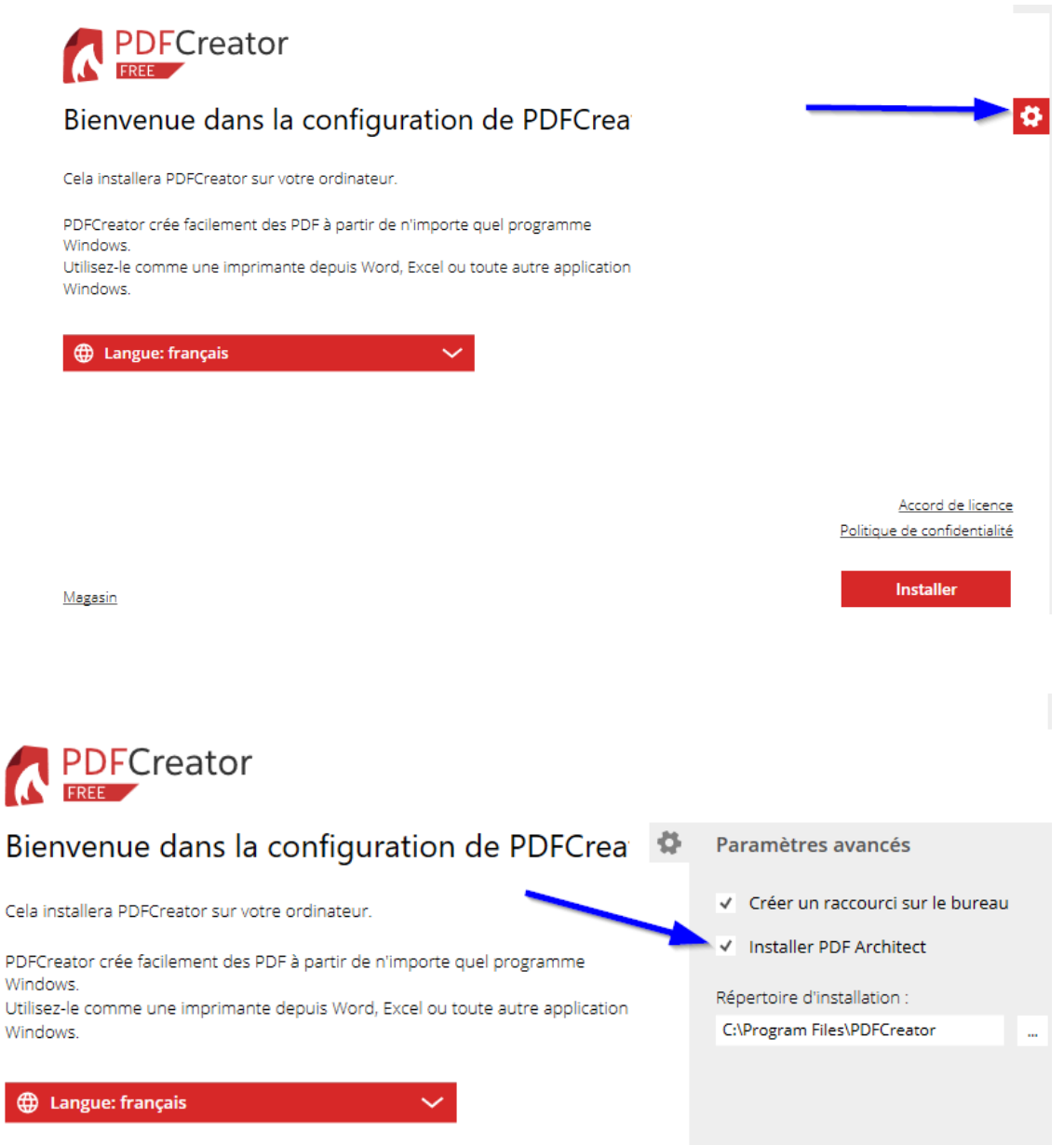

3. Cliquez sur « **Decline** » pour ne pas installer de logiciel supplémentaire.

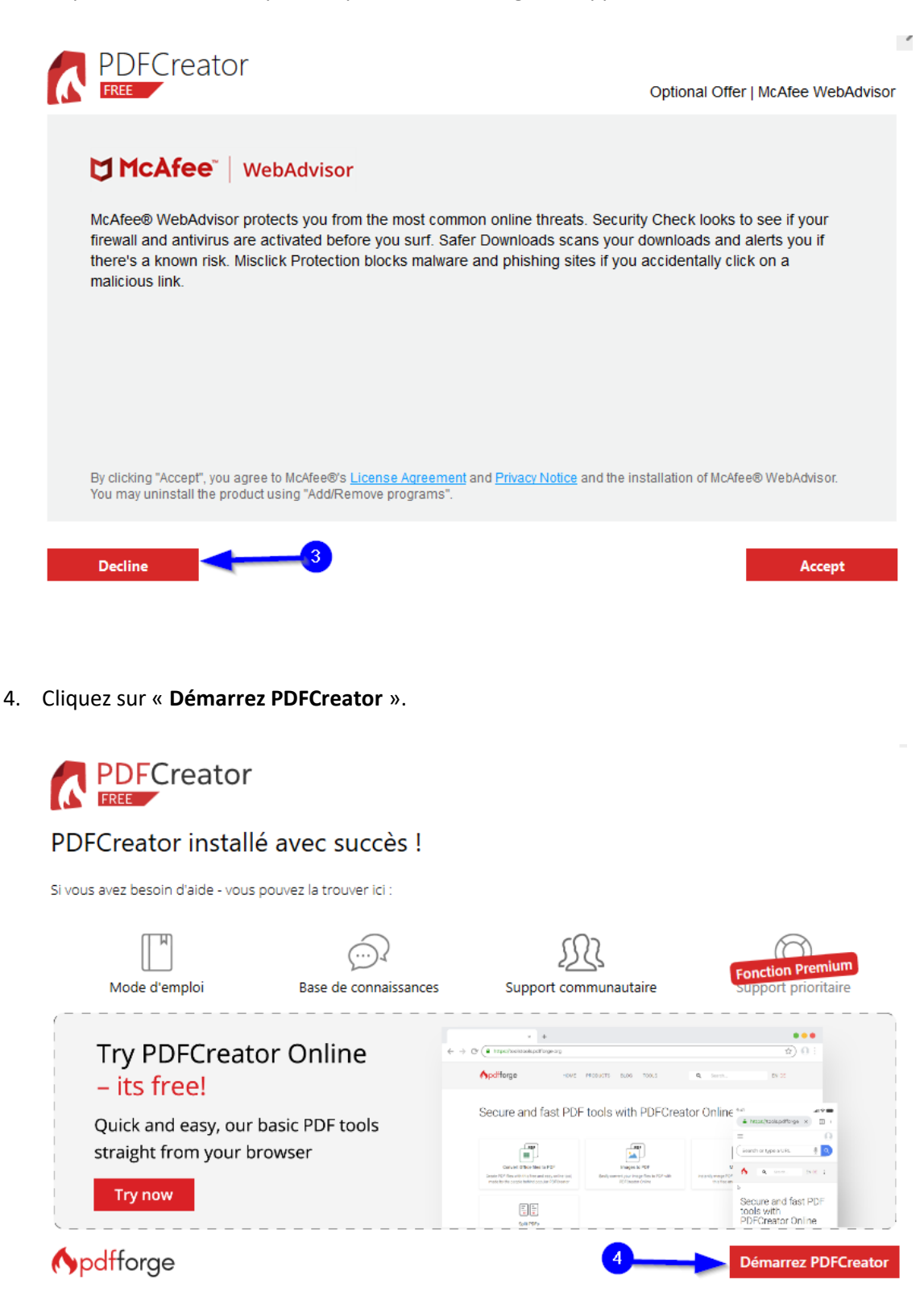

5. Cliquez sur « **PROFILS** ».

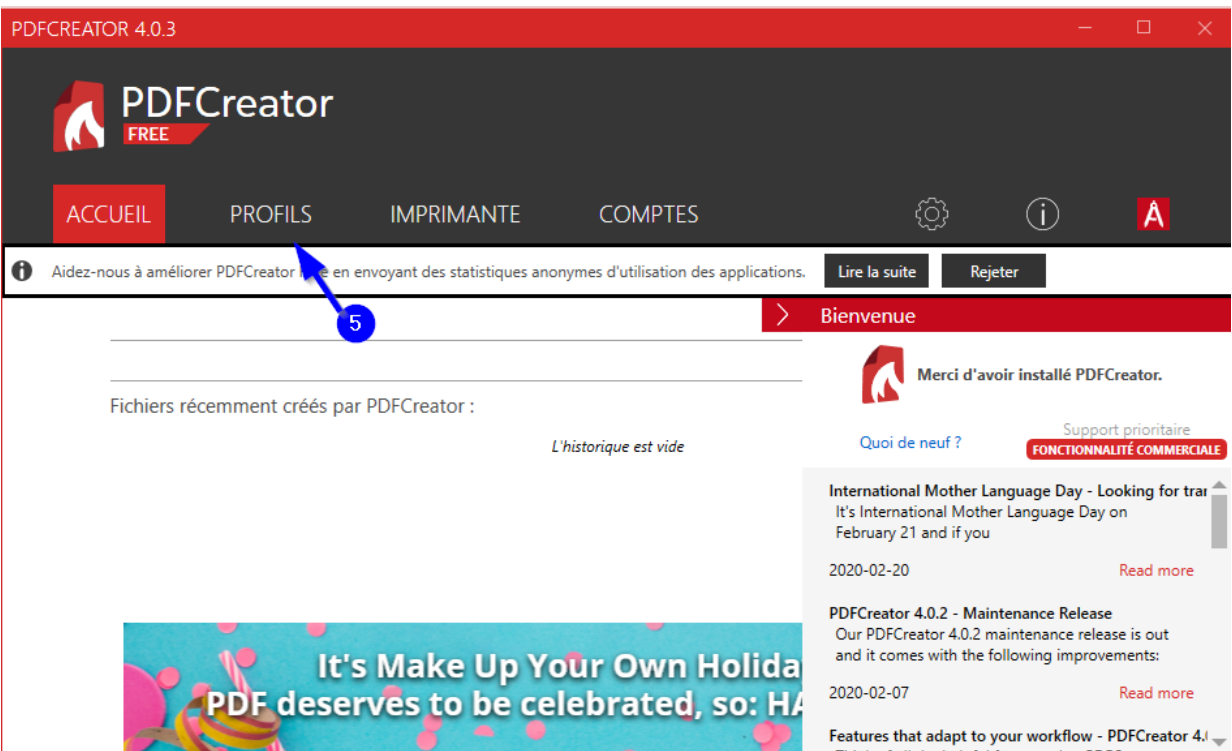

6. A) Cliquez sur « **Ajouter** » pour créer un nouveau profil. B) Choisir un nom et cliquez sur « **OK** ».

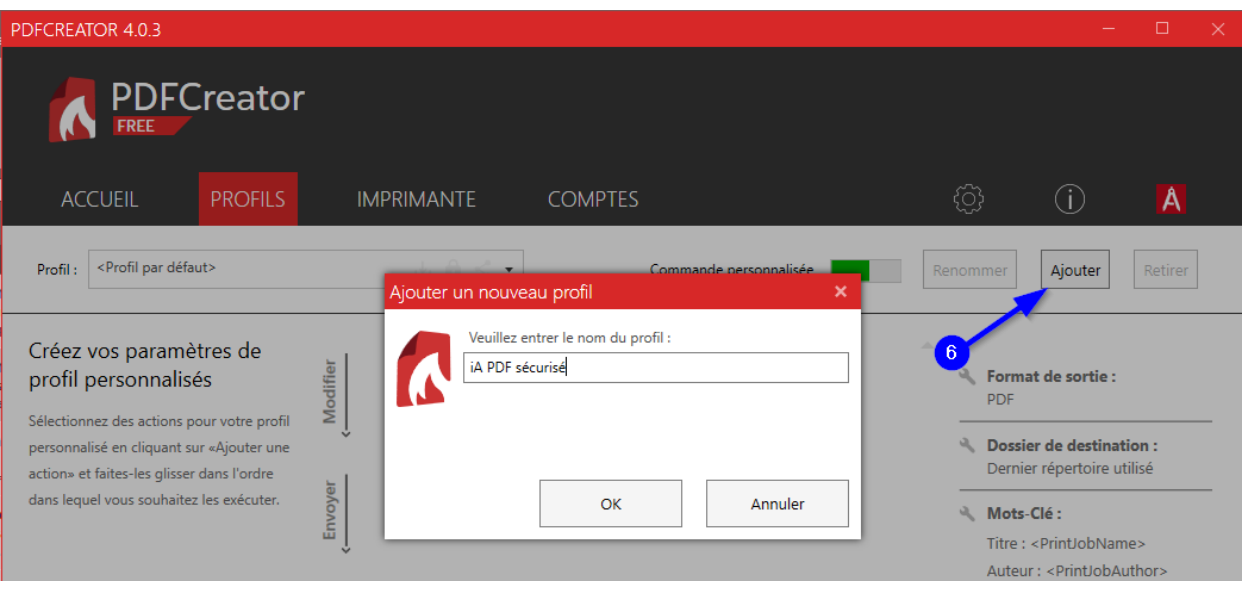

#### C) Cliquez sur « **Ajouter une action** ».

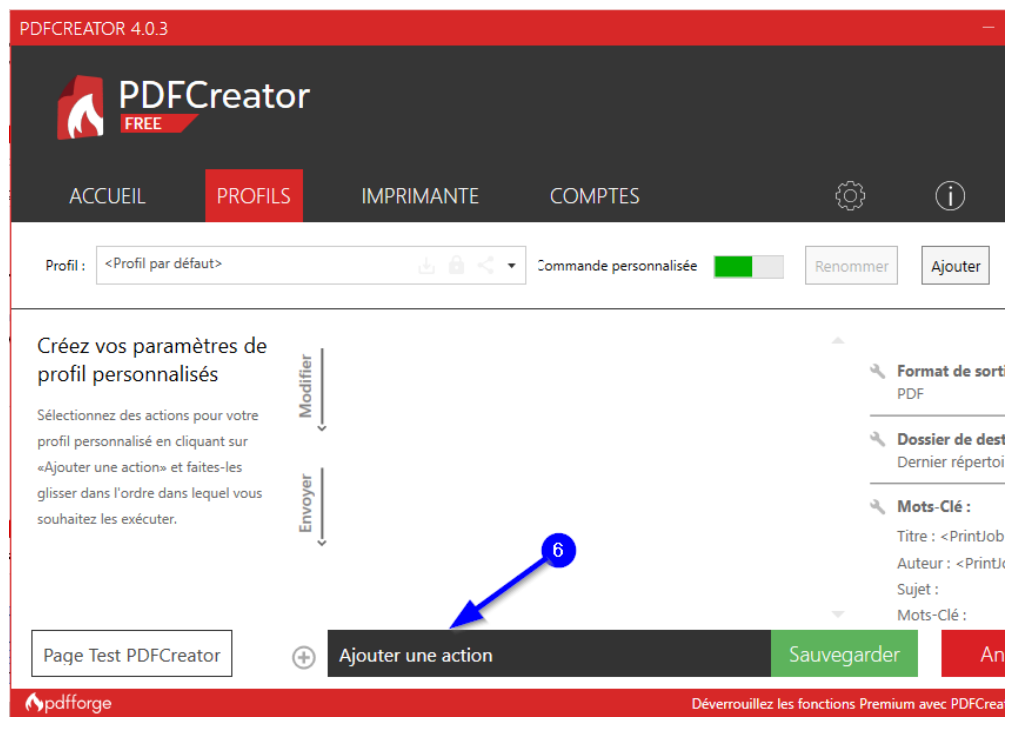

7. Cliquez sur « **Chiffrement** ».

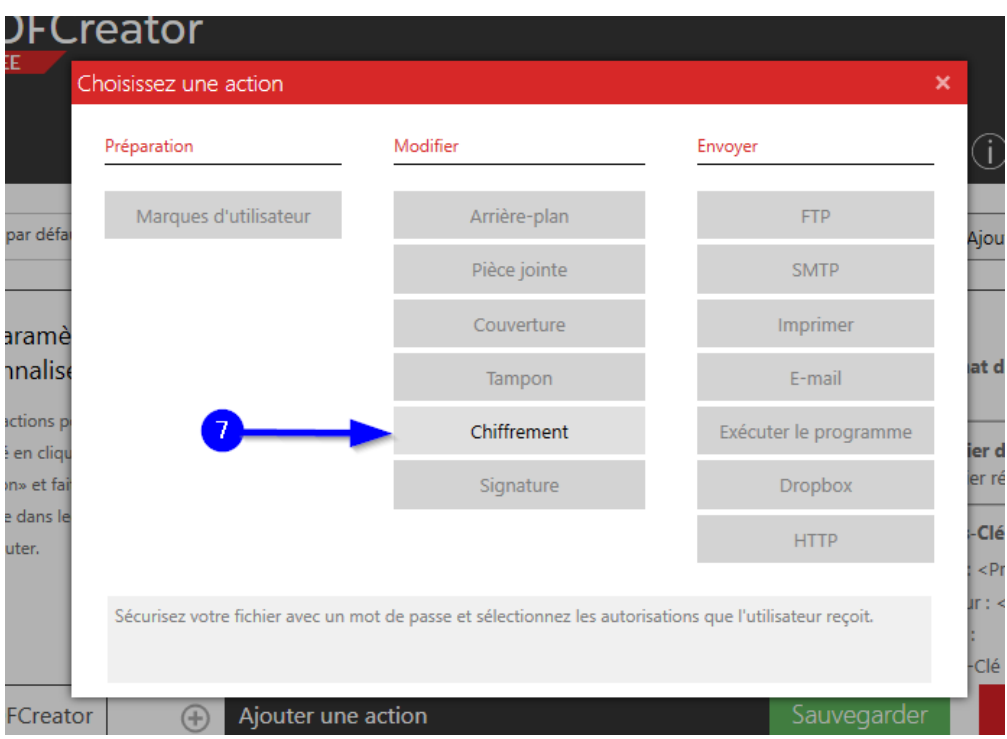

8. A) Cochez la case « **Vous avez besoin d'un mot de passe**… ».

B) Choisissez le niveau de chiffrement (niveau de sécurité) « **Moyen (AES 128 bits)** ». C) Cliquez sur « **Ok** ».

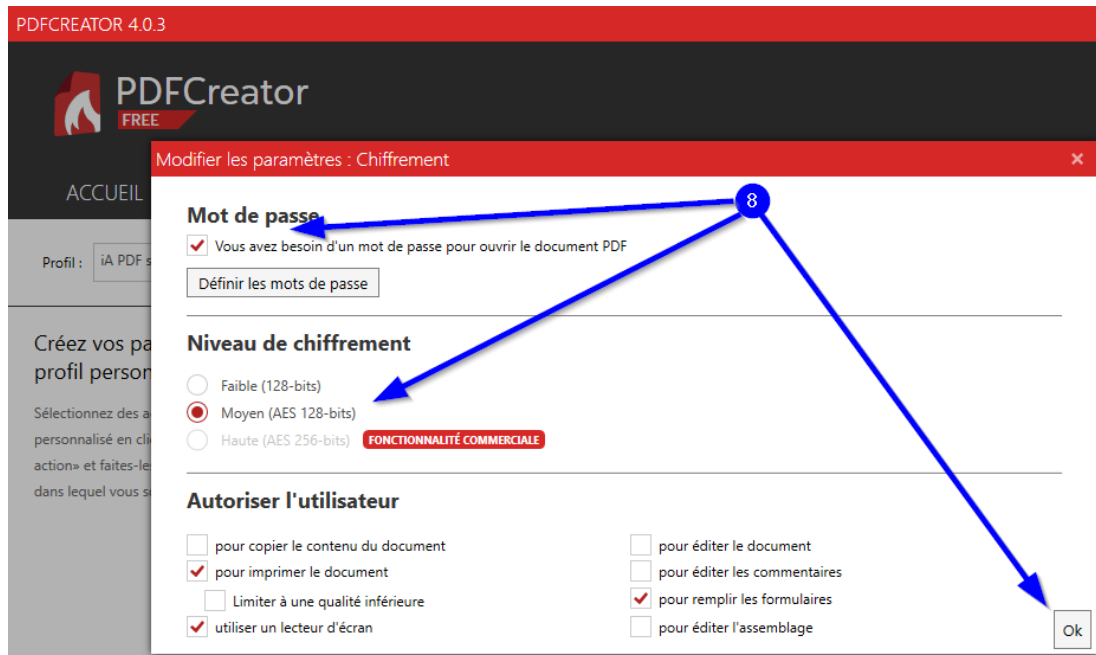

9. Cliquez sur « **Sauvegarder** » pour enregistrer les changements. La configuration est maintenant terminée et vous pouvez fermer la fenêtre de PDFCreator.

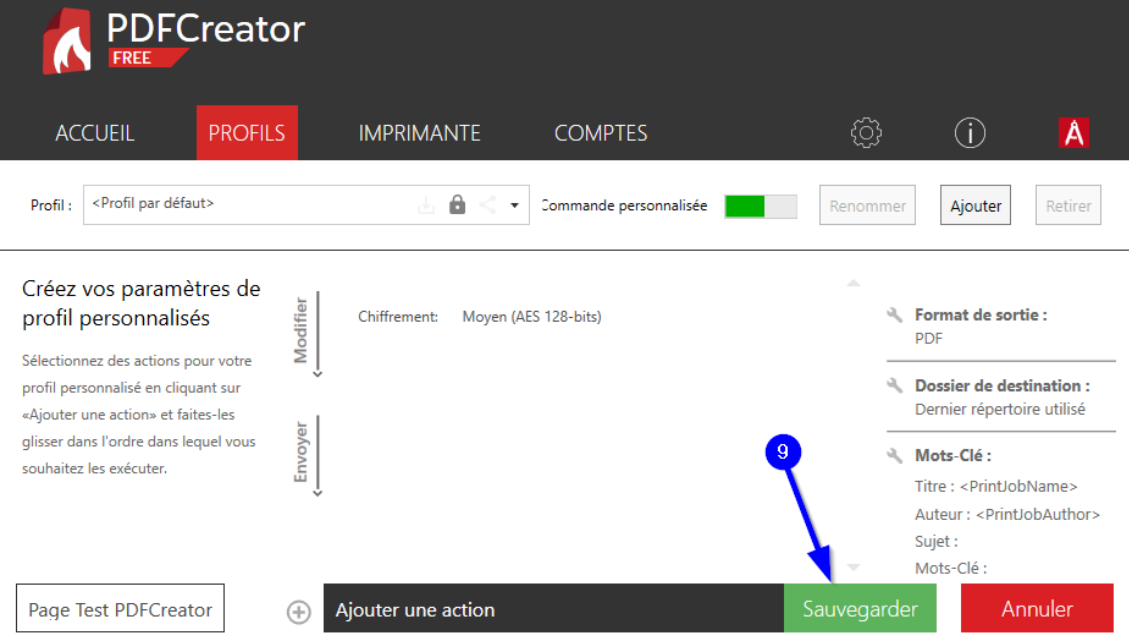

# <span id="page-6-0"></span>Création d'un fichier PDF avec mot de passe

- 1. Pour créer un PDF encrypté par mot de passe, ouvrez un document (Word, Excel, PowerPoint, un PDF non encrypté ou tout autre document qui peut être imprimé).
- 2. Choisissez d'imprimer votre document. Selon le type de document et le logiciel qui s'exécute, l'option d'impression pourrait se trouver dans le menu Fichier, et dans une barre de raccourcis. C'est le cas des PDF ouverts par Adobe Acrobat :

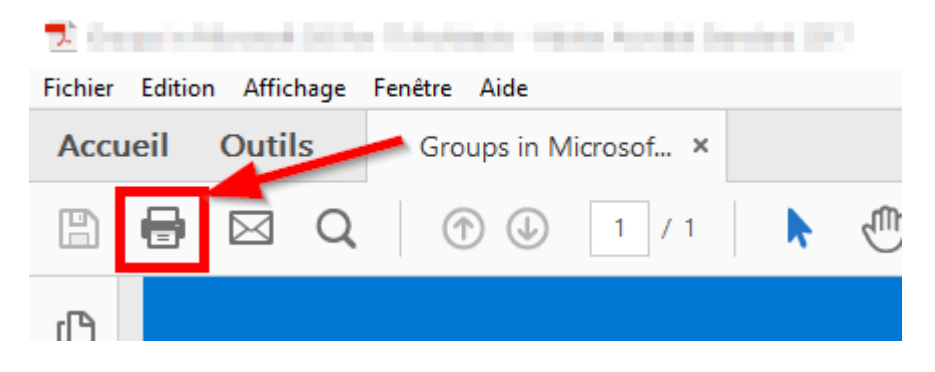

3. Choisissez « **PDFCreator** » comme imprimante, et cliquez sur le bouton « **Imprimer** ».

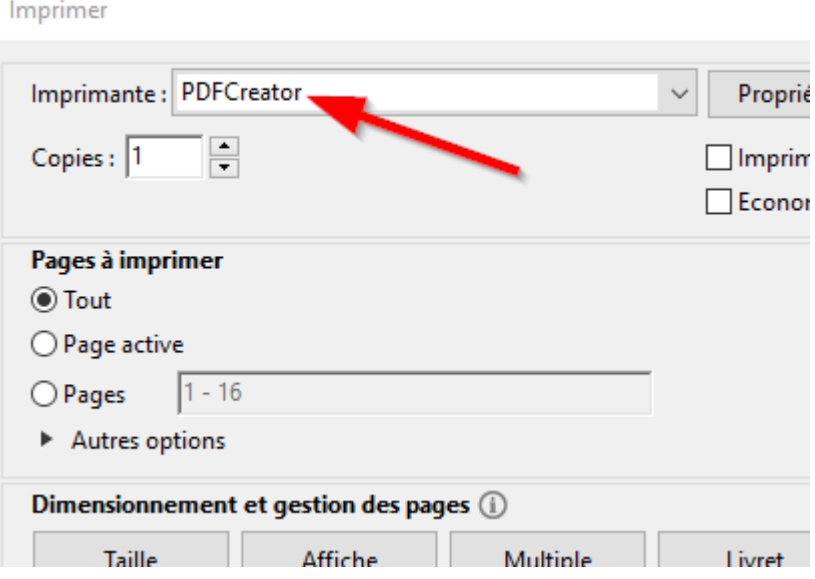

4. A) Une fenêtre de PDFCreator s'ouvrira. Choisissez le profil que vous avez créé précédemment. B) Choisissez le répertoire du nouveau PDF en cliquant sur le bouton « **…** ». C)Ensuite, cliquez sur « **Sauvegarder** ».

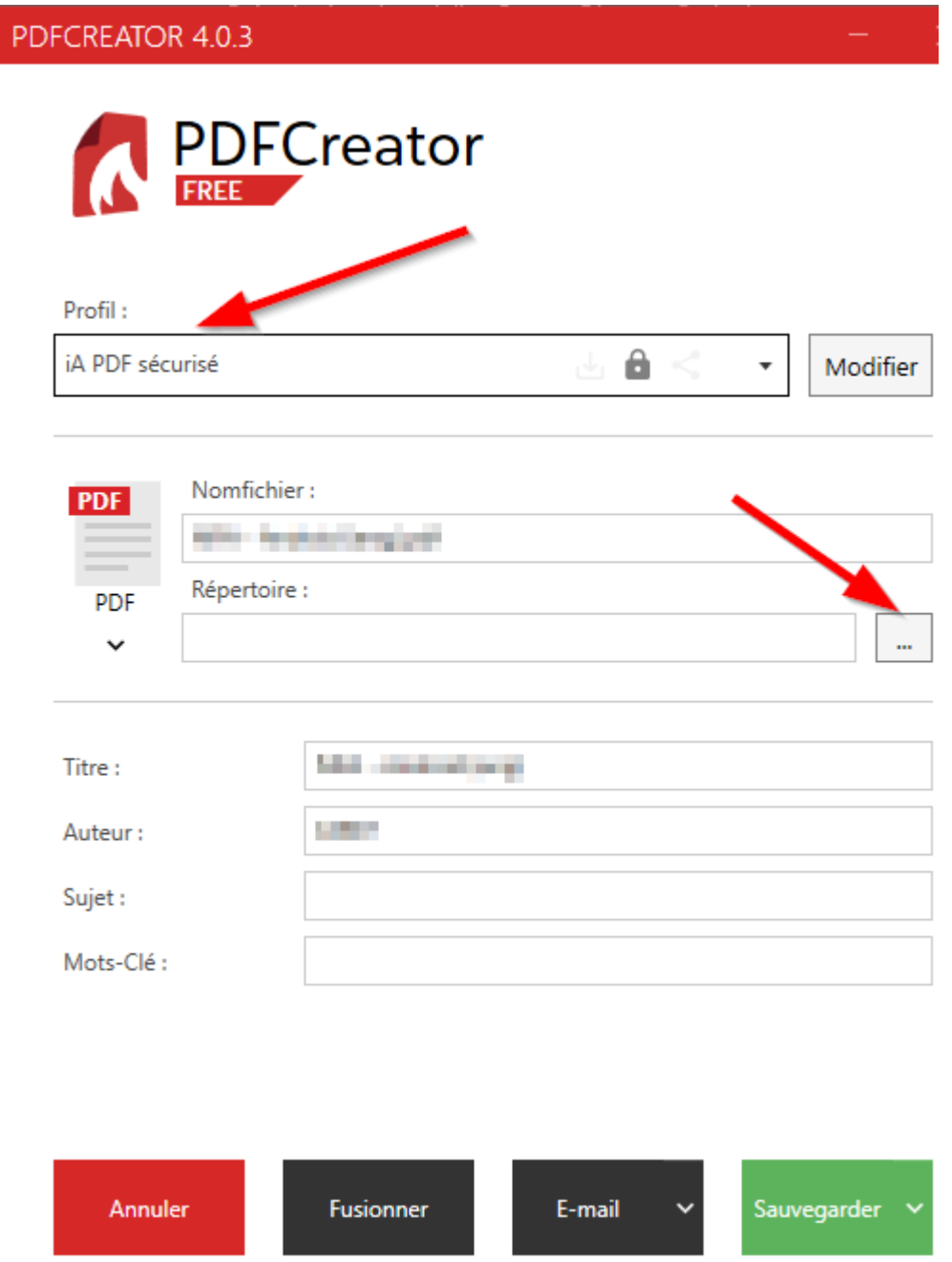

5. Les deux mots de passe doivent être entrés. **Le Mot de passe Propriétaire** permet à quelqu'un de modifier le fichier. **Le Mot de passe Utilisateur** permet de lire le fichier seulement.

Vous devez entrer deux mots de passe différents, pour que les personnes qui auront le mot de passe « **utilisateur** » puissent lire le PDF mais pas le modifier.

Cliquez sur « **Ok** » pour terminer la création du PDF.

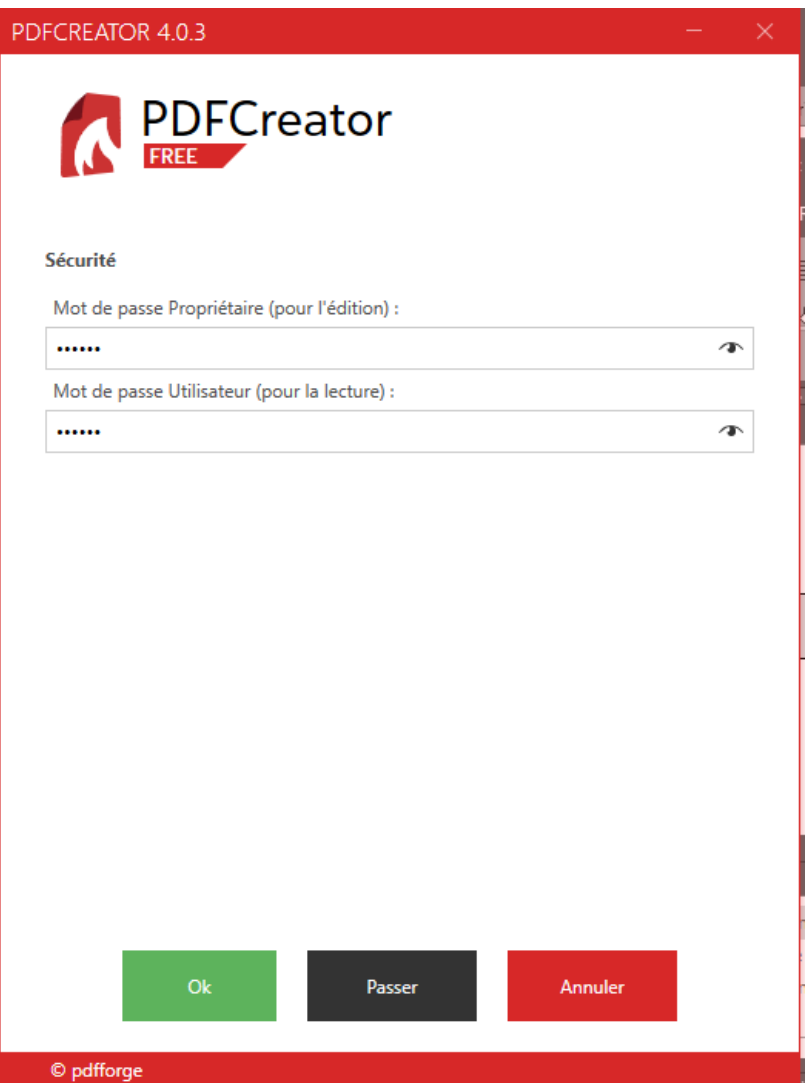

### <span id="page-9-0"></span>Suppression du mot de passe d'un PDF

- A各で配合通らび PDF Architect 7 **FICHIER** VISUALISER CRÉER CONVERTIR ÉDITER PAGE INSÉRER RÉVISION FORMULAIRES SÉCURISER ET ... OCR E-SIGN PRODUITS ET ... **AIDE** PERSONNALISÉ  $\overline{\kappa}$   $\overline{\kappa}$ └ Visualiser  $\overline{\mathbb{R}}$  Signets Suivante  $\boxed{\blacksquare}$  $\Box$  Continu 日日 Affichage côte à côte ro  $\alpha$ 5 **RES**  $\rightarrow$  $\top$ All Sélectionner Aperçu de la page  $\Pi$  Vis-à-vis  $\text{[E]}$  Défilement synchrone ← Ajuster la largeur Zoom Simple Plein Gauche Droite Capture  $\frac{15}{20}$  Changer les documents  $\boxed{100}$  Taille réelle **Editer**  $\boxed{\equiv}$  Précédente Aller à la page  $\Box$  Pages continues écran Modes Affichage du document Affichage côte à côte Affichage Navigation Rotation X ↑ Cestionnaire E-Sign HE **A PDFARCHITECT** Notre page d'accueil  $\mathbb{I}$ Récent  $\blacktriangleright$ Ouvrir un PDF  $\mathbf{f}$ Créer PDF ы A Guide d'utilisation Blog **HAIR House** LEO' After Digital? **CONTRACTOR HOLMAN AND**
- 1. Pour supprimer le mot de passe d'un PDF, ouvrez le logiciel PDF Architect.

2. Dans le menu « **Fichier** », cliquez sur « **Ouvrir** » et « **Parcourir** » pour sélectionner le fichier à ouvrir.

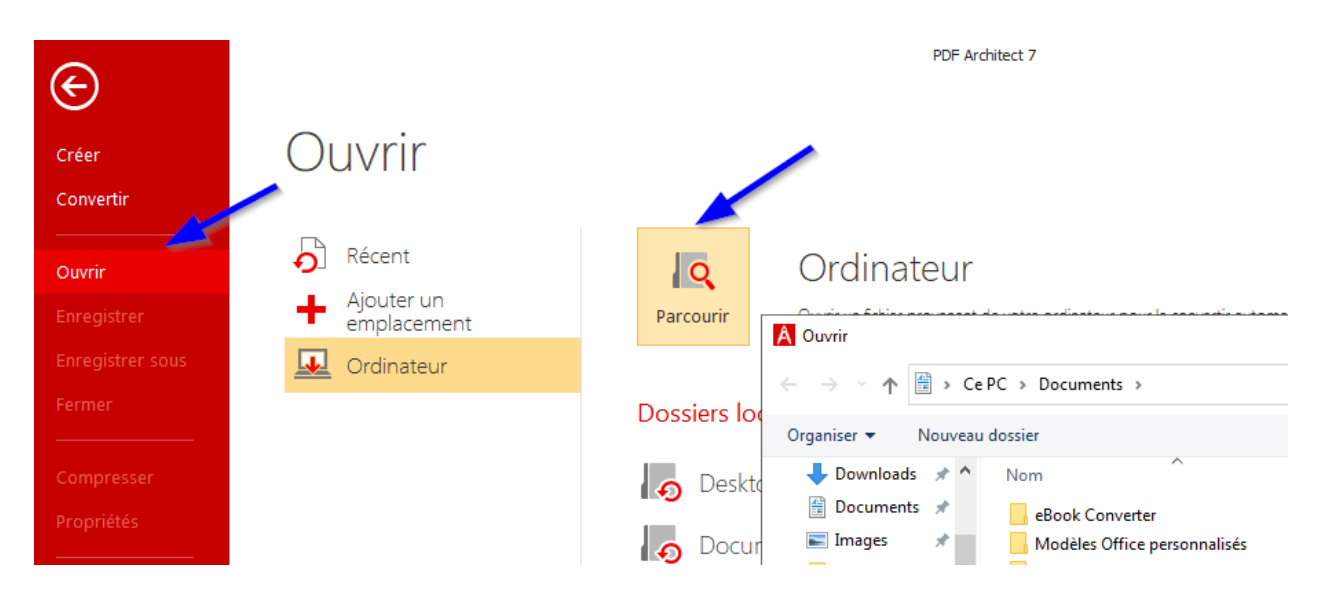

3. Entrez le mot de passe pour le fichier, et cliquez sur « **Ok** ».

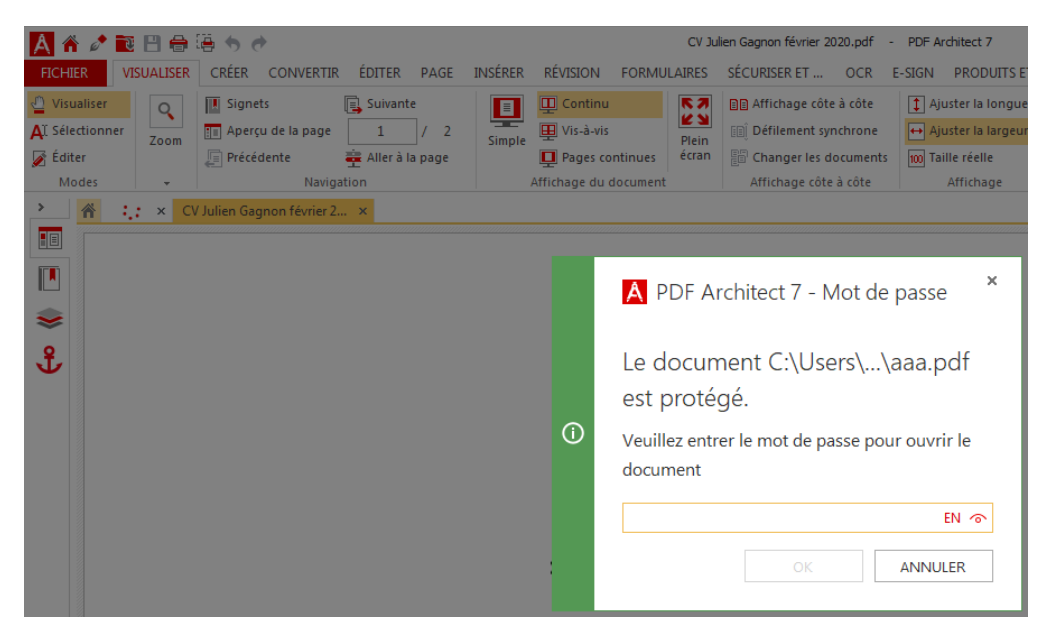

4. Dans le menu « **Fichier** », cliquez sur « **Imprimer** ». Assurez-vous que l'imprimante est « **PDFCreator** » et cliquez sur « **Imprimer** ».

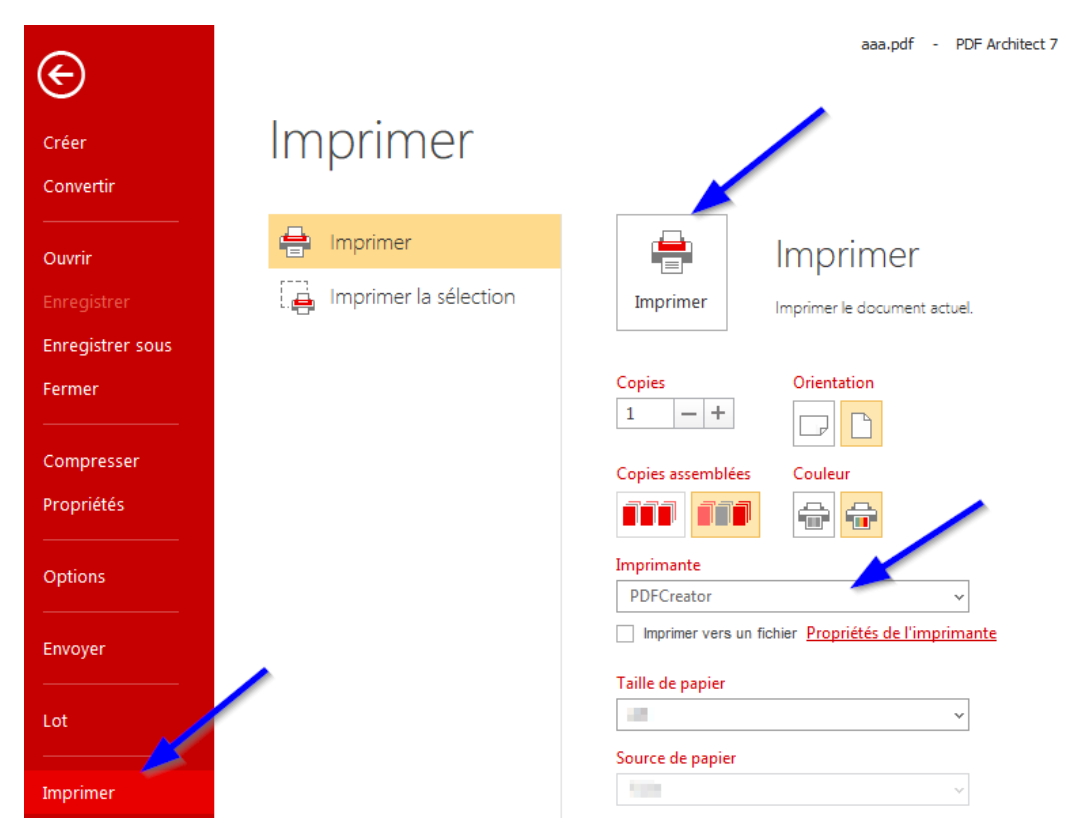

5. Si l'accès est refusé, vous devez entrer le **mot de passe propriétaire**. Cliquez sur « **Veuillez entrer un mot de passe de propriétaire de document** » et entrez le mot de passe propriétaire.

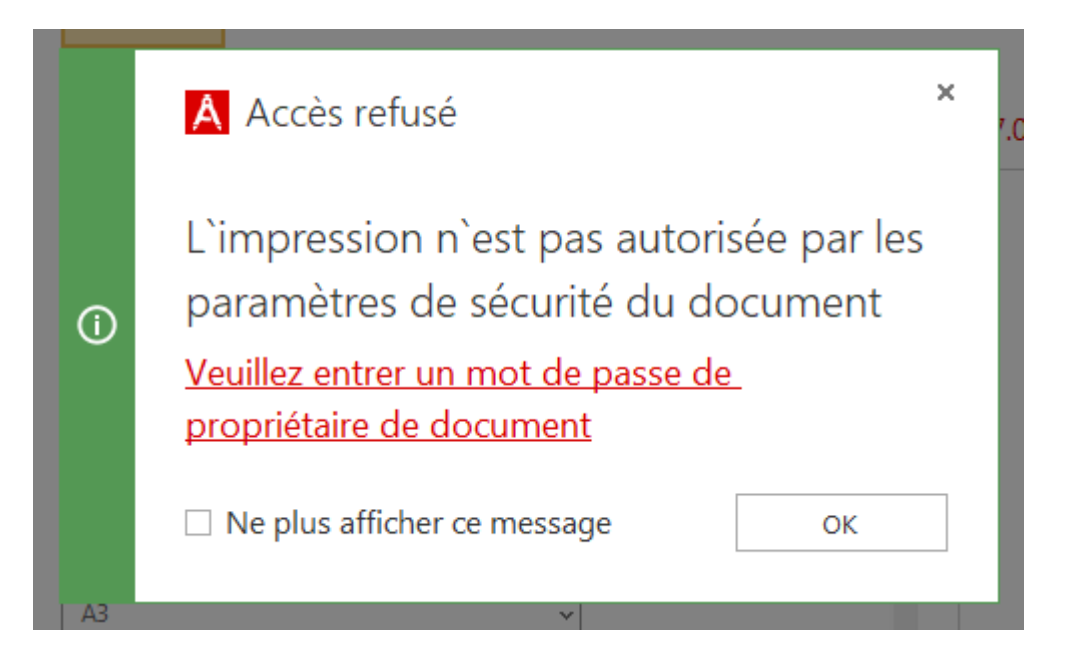

6. Choisissez « **Profil par défaut** ». Cliquez sur « **Sauvegarder** » pour générer le PDF sans mot de passe.

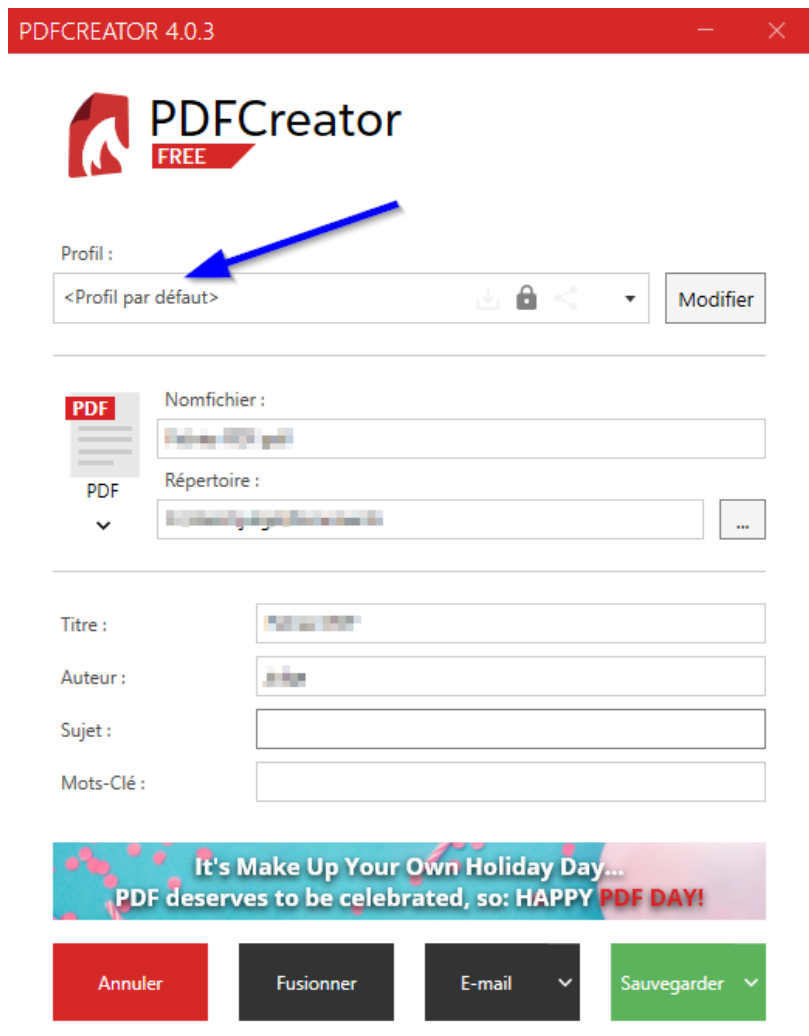